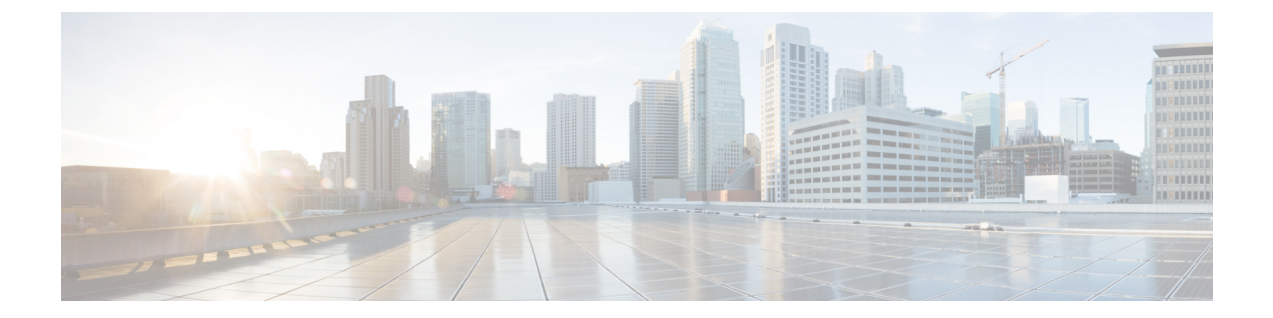

# **Cisco V.150 Minimum Essential Requirements** (**MER**)

- V.150 の概要 (1[ページ](#page-0-0))
- Cisco V.150.1 MER の[前提条件](#page-1-0) (2 ページ)
- V.150 設定[のタスク](#page-1-1) フロー (2ページ)

## <span id="page-0-0"></span>**V.150** の概要

「V. 150 最低必須要件」機能を使用すると、IP ネットワーク経由のモデムで安全なコールを行う ことができます。この機能では、ダイヤルアップモデムを使用して、従来の公衆交換電話網(PSTN) 上で動作するモデムとテレフォニーデバイスを大規模に設置します。V.150.1 勧告では、PSTN 上 のモデムおよびテレフォニーデバイスとIPネットワーク間でのモデム経由でのデータのリレー方 法について、具体的に定義されています。V.150.1 は、ダイヤルアップ モデム コールをサポート している IP ネットワークでのモデムの使用に関する ITU-T 勧告です。

Cisco V.150.1 Minimum Essential Requirements 機能は、国家安全保障局(NSA)の SCIP-216 Minimum Essential Requirements (MER) for V.150.1 勧告の要件に準拠しています。SCIP-216 勧告により既存 の V.150.1 要件が簡素化されました。

Cisco V.150.1 MER 機能は次のインターフェイスをサポートしています。

- Media Gateway Control Protocol (MGCP) T1 (PRI と CAS) および E1 (PRI) トランク
- Session Initiation Protocol(SIP)トランク
- アナログ ゲートウェイ ポイント向けの Skinny Client Control Protocol (SCCP)
- Secure Communication Interoperability Protocol-End Instruments (SCIP-EI)

## <span id="page-1-0"></span>**Cisco V.150.1 MER** の前提条件

システムですでに基本的なコール制御機能がセットアップされている必要があります。呼制御シ ステムの設定方法については、Cisco Unified Communications Manager システム設定ガイドを参照し てください。

Unified Communications Manager の場合、次のいずれかのリリースがインストールされている必要 があります。

- 最小バージョンはリリース 10.5(2) SU3 です。
- 11.0 の最小バージョンは 11.0(1) SU2 です (2016年春に公開)。
- 11.5(1) 以降のすべてのリリースではこの機能がサポートされています。
- *Cisco IOS* リリース 15.6(2)T 以降が必要です。

V.150は、メディアターミネーションポイント(MTP)ではサポートされていません。V.150コー ルを処理するデバイス、トランクおよびゲートウェイからMTPを削除することが推奨されます。

## <span id="page-1-1"></span>**V.150** 設定のタスク フロー

Unified Communications Manager に V.150 サポートを追加するには、次のタスクを完了します。

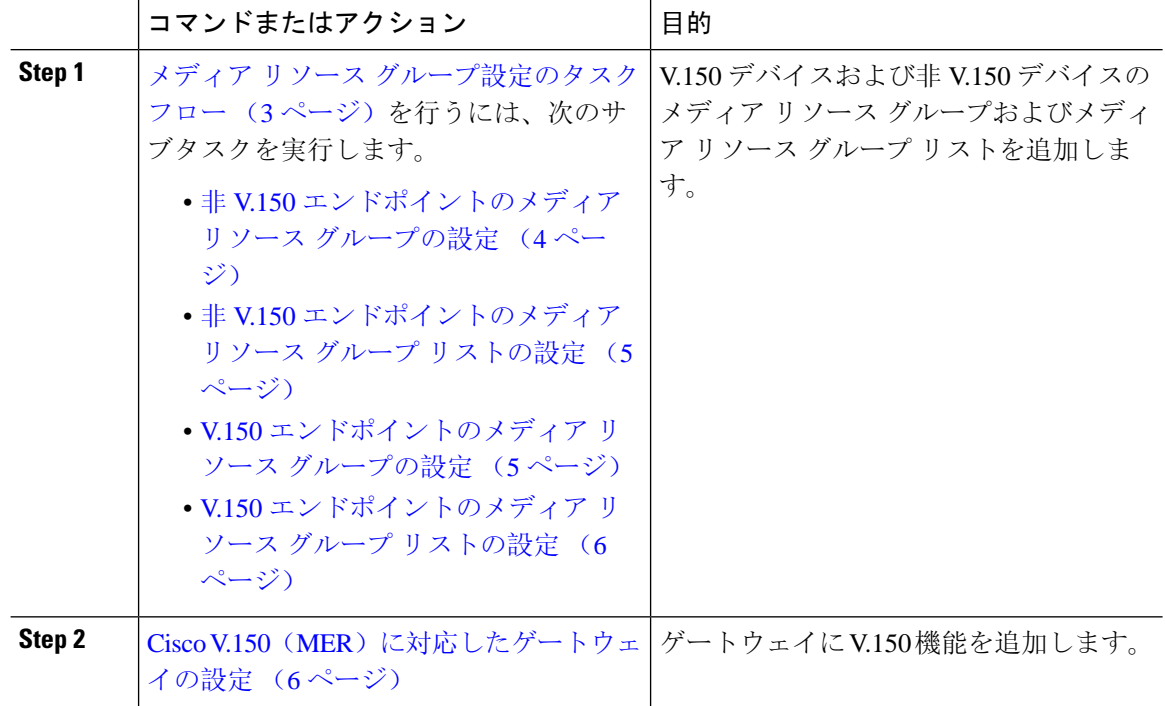

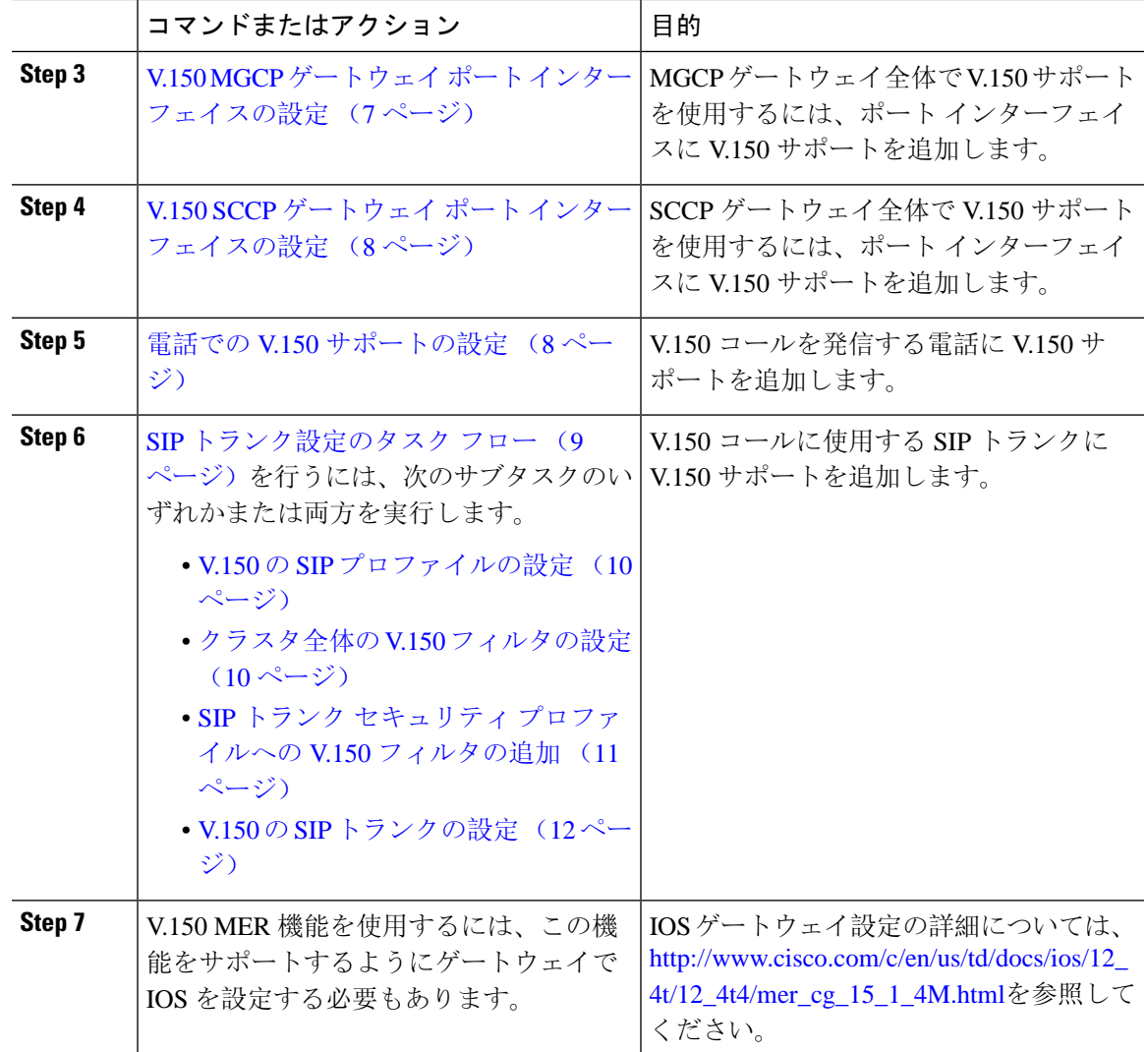

## <span id="page-2-0"></span>メディア リソース グループ設定のタスク フロー

システムですでに基本的なコール制御機能がセットアップされている必要があります。呼制御シ ステムの設定方法については、Cisco Unified [Communications](https://www.cisco.com/c/en/us/support/unified-communications/unified-communications-manager-callmanager/products-installation-and-configuration-guides-list.html) Manager システム設定ガイドを参照 してください。

Unified Communications Manager の場合、次のいずれかのリリースがインストールされている必要 があります。

- 最小バージョンはリリース 10.5(2) SU3 です。
- 11.0 の場合、最小バージョンは 11.0(1) SU2 です。
- 11.5(1) 以降のすべてのリリースではこの機能がサポートされています。
- *Cisco IOS* リリース 15.6(2)T 以降が必要です。

V.150は、メディアターミネーションポイント(MTP)ではサポートされていません。V.150コー ルを処理するデバイス、トランクおよびゲートウェイからMTPを削除することが推奨されます。

2 つのメディア リソース グループ セット(非 V.150 コール用の MTP リソースからなるメディア リソースグループと、V.150 コール用の MTP リソースが含まれないメディアリソースグループ) を設定するには、次の作業を行います。

### 手順

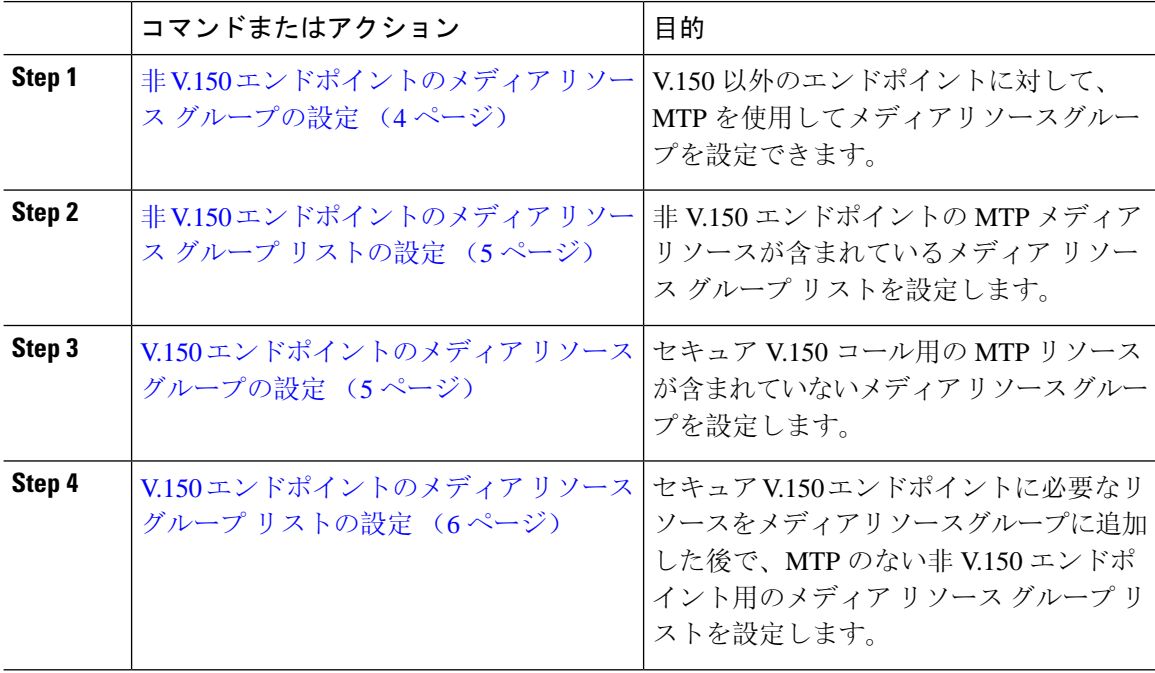

### <span id="page-3-0"></span>非 **V.150** エンドポイントのメディア リソース グループの設定

非 V.150 エンドポイントの MTP リソースのメディア リソース グループを新たに追加するには、 次の手順に従います。

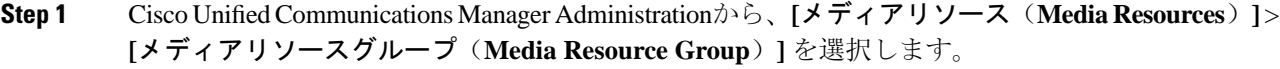

- **Step 2** [新規追加(Add New)]をクリックします。
- **Step 3 [**名前**(Name)]** フィールドに、メディアリソースグループ名として「**Donotuse with V.150devices**」 と入力します。
- **Step 4** [使用可能なメディア リソース(Available Media Resources)] フィールドで MTP デバイスだけを 選択し、下矢印キーをクリックします。 選択したデバイスが **[**選択したメディアリソース **(selected Media Resources)]** フィールドに表示さ れます。

**Step 5** [保存(Save)] をクリックします。

### <span id="page-4-0"></span>非 **V.150** エンドポイントのメディア リソース グループ リストの設定

非 V.150 [エンドポイントのメディア](#page-3-0) リソース グループの設定 (4 ページ)

非 V.150 エンドポイントの MTP リソースのメディア リソース グループ リストを新たに追加する には、次の手順に従います。

#### 手順

- **Step 1** Cisco UnifiedCommunications Manager Administrationから、**[**メディアリソース(**Media Resources**)**]** > **[**メディアリソースグループリスト(**Media Resource Group List**)**]** を選択します。
- **Step 2** [新規追加(Add New) ] をクリックします。
- **Step 3 [**名前**(Name)]** フィールドに、メディア リソース グループ リストの名前として「**Non- V.150**」と入 力します。
- **Step 4** [使用可能なメディアリソース(Available MediaResources)]フィールドで、「**Donotuse with V.150 Devices**」という名前の V.150 MER リソース グループを選択し、下矢印キーをクリックします。 選択したデバイスが **[**選択したメディアリソース **(selected Media Resources)]** フィールドに表示さ れます。
- **Step 5** [保存(Save)] をクリックします。

### <span id="page-4-1"></span>**V.150** エンドポイントのメディア リソース グループの設定

V.150 デバイスに対し、MTP リソースのない新しいメディア リソース グループを追加するには、 次の手順に従います。

#### 手順

- **Step 1** Cisco UnifiedCommunications Manager Administrationから、**[**メディアリソース(**Media Resources**)**]** > **[**メディアリソースグループ(**Media Resource Group**)**]** を選択します。
- **Step 2** [新規追加 (Add New) ] をクリックします。
- **Step 3 [**名前**(Name)]** フィールドに、メディア リソース グループ名として「**For use with V.150 devices**」 と入力します。

**Step 4** [使用可能なメディアリソース(Available Media Resources)] フィールドで MTP リソースを除く複 数のデバイスを選択し、下矢印キーをクリックします。 選択したデバイスが **[**選択したメディアリソース **(selected Media Resources)]** フィールドに表示さ れます。

**Step 5** [保存(Save)] をクリックします。

### <span id="page-5-0"></span>**V.150** エンドポイントのメディア リソース グループ リストの設定

V.150 [エンドポイントのメディア](#page-4-1) リソース グループの設定 (5 ページ)

V.150 デバイスの MTP リソースのメディア リソース グループ リストを追加するには、次の手順 に従います。

手順

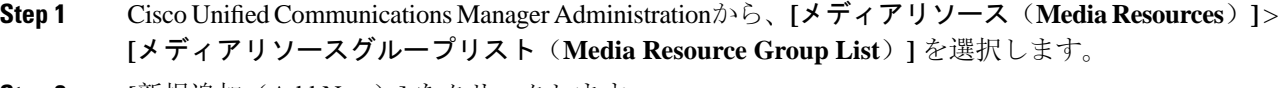

- **Step 2** [新規追加(Add New)] をクリックします。
- **Step 3 [**名前**(Name)]** フィールドに、メディア リソース グループ リストの名前として「**V.150**」と入力し ます。

**Step 4** [使用可能なメディアリソース(Available Media Resources)] フィールドで、[V.150 デバイス用 (For V.150 Devices)] という名前の V.150 MER リソースグループを選択し、下矢印キーをクリッ クします。 選択されたメディア リソース グループが [Selected Media Resources] フィールドに表示されます。

**Step 5** [保存(Save)] をクリックします。

## <span id="page-5-1"></span>**Cisco V.150**(**MER**)に対応したゲートウェイの設定

Cisco V.150 (MER)のゲートウェイを設定するには、次の手順を使用します。

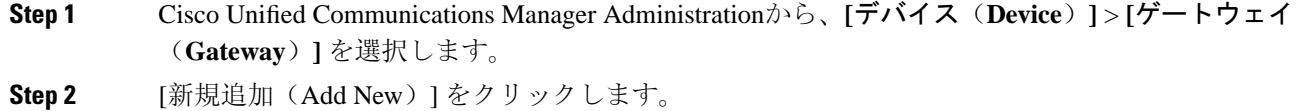

- **Step 3 [**ゲートウェイタイプ **(Gateway Type)]** ドロップダウン リストからゲートウェイを選択します。
- **Step 4** [次へ (Next)] をクリックします。
- **Step 5 [Protocol]** ドロップダウン リストから、プロトコルを選択します。
- **Step 6** ゲートウェイに対して選択するプロトコルに応じて、次のいずれかを実行します。
	- MGCP の場合は、[Domain Name] フィールドに、ゲートウェイで設定されているドメイン名 を入力します。
	- SCCP の場合は、[MAC Address (Last 10 Characters)] フィールドにゲートウェイ MAC アドレス を入力します。

**Step 7 [Unified Communications Manager Group]** ドロップダウン リストから **[Default]** を選択します。

- **Step 8 Example Interpret Ending and Endpoints**) 1 領域 で次の手順を実行します。
	- a) 各 **[**モジュール(**Module**)**]** ドロップダウン リストで、ゲートウェイにインストールされてい るネットワーク インターフェイス モジュール ハードウェアに対応するスロットを選択しま す。
	- b) 各 **[**サブユニット(**Subunit**)**]**ドロップダウン リストで、ゲートウェイにインストールされて いる VIC を選択します。
	- c) [保存(Save) ] をクリックします。 ポートアイコンが表示されます。各ポートアイコンは、ゲートウェイで利用可能なポートイン ターフェイスに対応します。対応するポートアイコンをクリックすることによって、任意の ポートインターフェイスを設定できます。

**Step 9** *f ゲートウェイの設定* **(Gateway Configuration)** ] ウィンドウでその他のフィールドを設定します。 フィールドとその設定オプションの詳細については、オンライン ヘルプを参照してください。

**Step 10** [保存(Save)] をクリックします。

## <span id="page-6-0"></span>**V.150 MGCP** ゲートウェイ ポート インターフェイスの設定

V.150 MGCP ゲートウェイ ポート インターフェイスを設定するには、次の手順を使用します。

#### 手順

- **Step 1** Cisco Unified Communications Manager Administrationから、**[**デバイス(**Device**)**]** > **[**ゲートウェイ (**Gateway**)**]** を選択します。
- **Step 2** 既存のゲートウェイの設定を変更するための検索条件を入力し、[Find] をクリックします。
- **Step 3** [設定されたスロット、VIC およびエンドポイント (Configured Slots, VICs, and Endpoints) ] 領域 で、V.150 MER 用のポートを設定するモジュールとサブユニットを見つけ、該当するポートアイ コンをクリックします。
- **Step 4 [Device Protocol] ドロップダウンリストから [Digital Access T1] または [Digital Access PRI] を選択** し、[Next] をクリックします。
	- [Device Protocol] ドロップダウンリストが表示されるのは、[Configured Slots、VICs、and Endpoints] 領域で T1 ポートが選択されている場合だけです。 (注)

[Gateway Configuration] ウィンドウにポート インターフェイス設定が表示されます。

- **Step 5** 「**V.150**」 という名前のメディア リソース グループ リストを選択します。
- **Step 6** [V150 (subset)] チェックボックスをオンにします。
- **Step 7** 必要に応じて残りのフィールドを設定します。フィールドとその設定オプションの詳細について は、オンライン ヘルプを参照してください。
- **Step 8** [保存(Save)] をクリックします。

**Step 9** (任意) ゲートウェイで追加のポート インターフェイスを設定するには、[Related Links] ドロッ プダウンリストから [Back to MGCP Configuration] を選択し、[Go] をクリックします。異なるポー トインターフェイスを選択できます。

## <span id="page-7-0"></span>**V.150 SCCP** ゲートウェイ ポート インターフェイスの設定

V.150 SCCP ゲートウェイ ポート インターフェイスを設定するには、次の手順を使用します。

```
手順
```
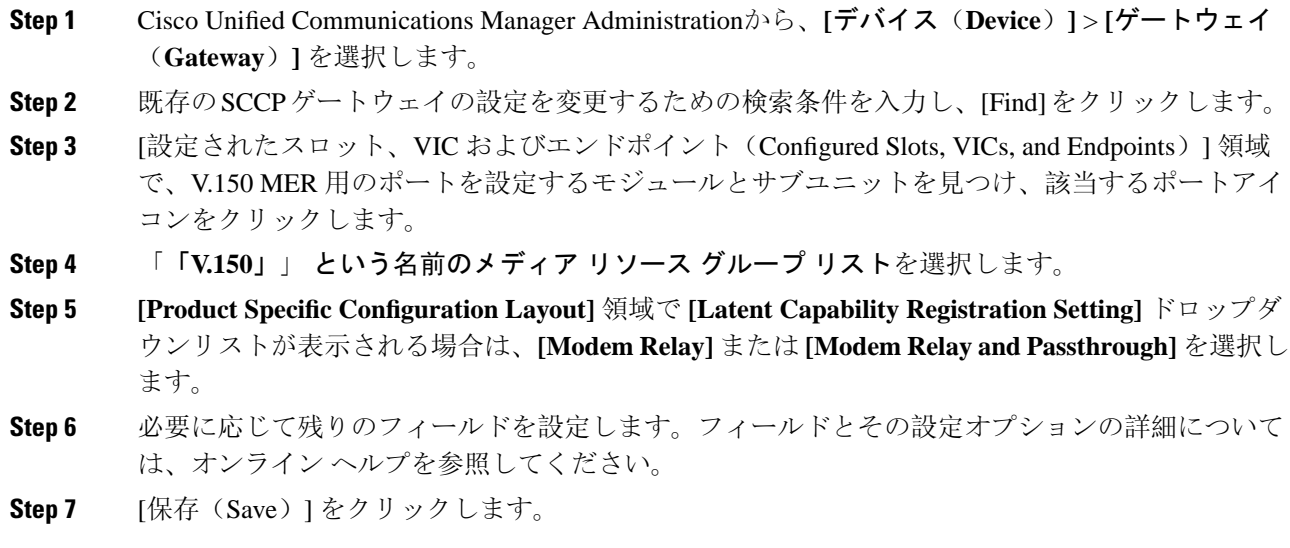

## <span id="page-7-1"></span>電話での **V.150** サポートの設定

電話に V.150 のサポートを追加するには、次の手順を使用します。V.150 をサポートする電話のタ イプは次のとおりです。

- Cisco 7962: Cisco 7962 として登録されているサード パーティ SCCP エンドポイント
- 7961G-GE:Cisco 7961G-GE として登録されているサード パーティ SCCP エンドポイント
- サード パーティ AS-SIP エンドポイント

#### 手順

**Step 1** 必須: 目的の電話番号と同じユーザ ID を使用してエンドユーザを作成します。

**SIP** トランク設定のタスク フロー

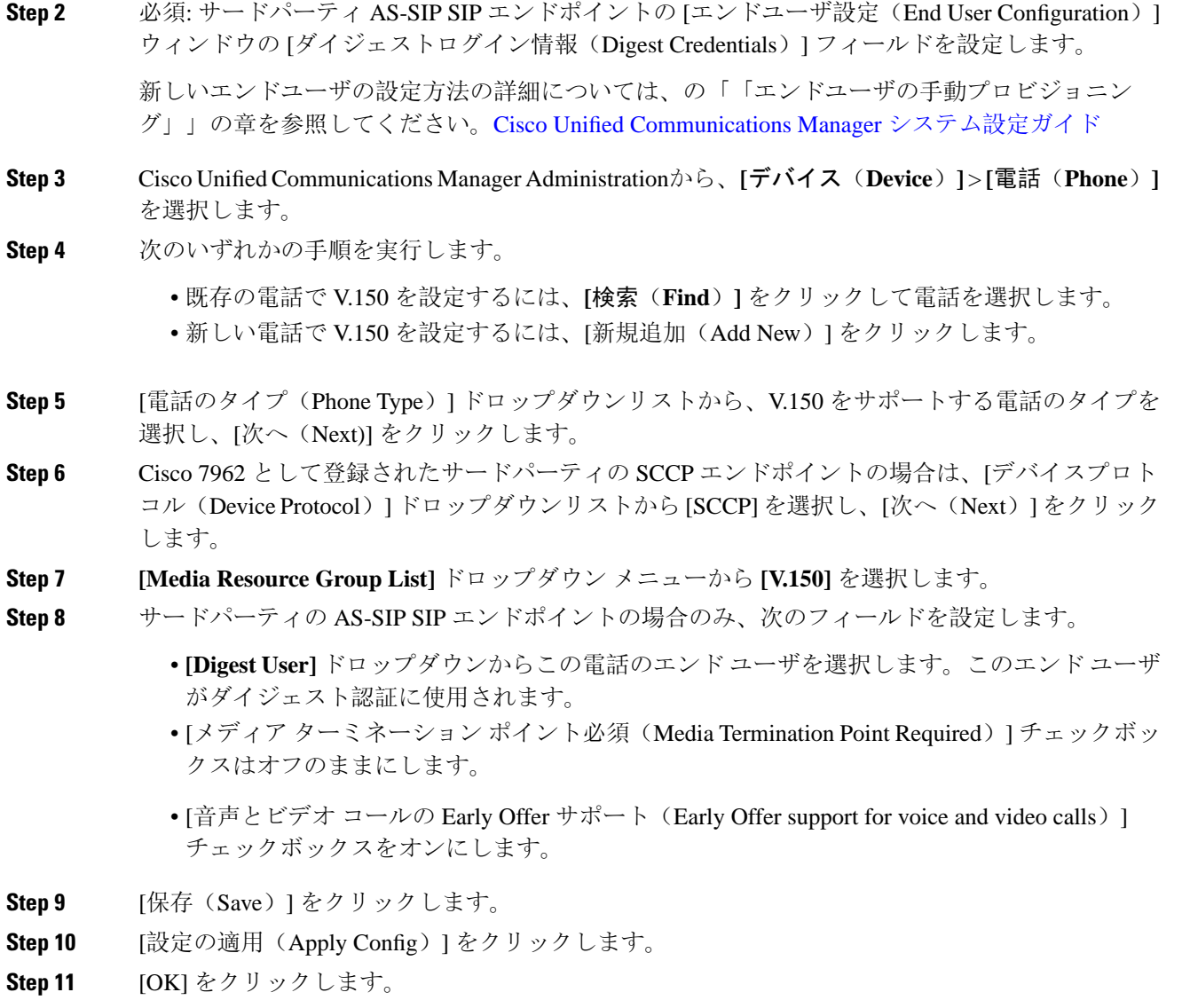

## <span id="page-8-0"></span>**SIP** トランク設定のタスク フロー

SIP トランクタスクフローを設定するには、次の手順を使用します。

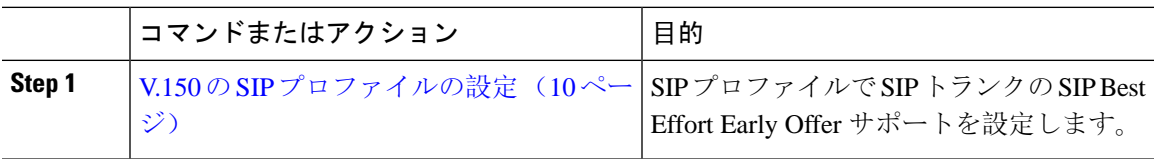

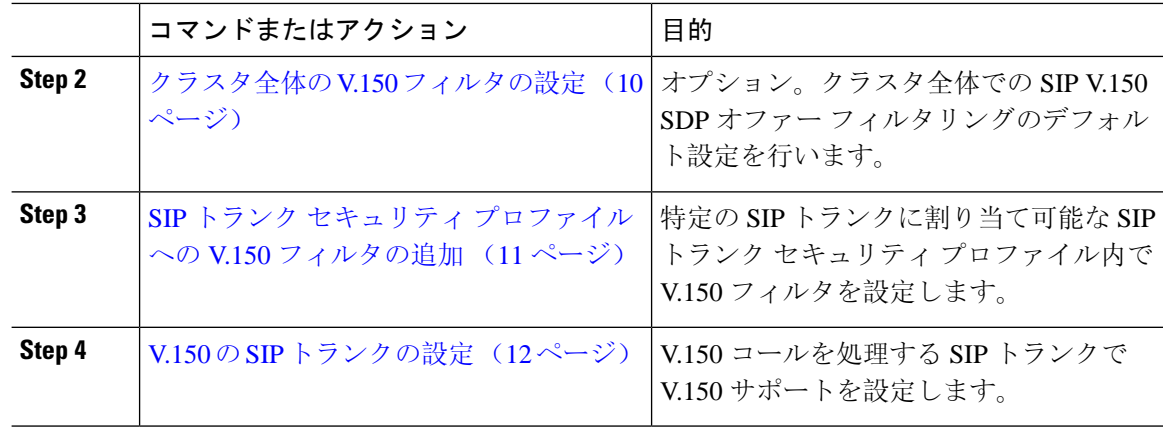

### <span id="page-9-0"></span>**V.150** の **SIP** プロファイルの設定

SIP プロファイルで SIP トランクの SIP Best Effort Early Offer サポートを設定するには、次の手順 を実行します。

### 手順

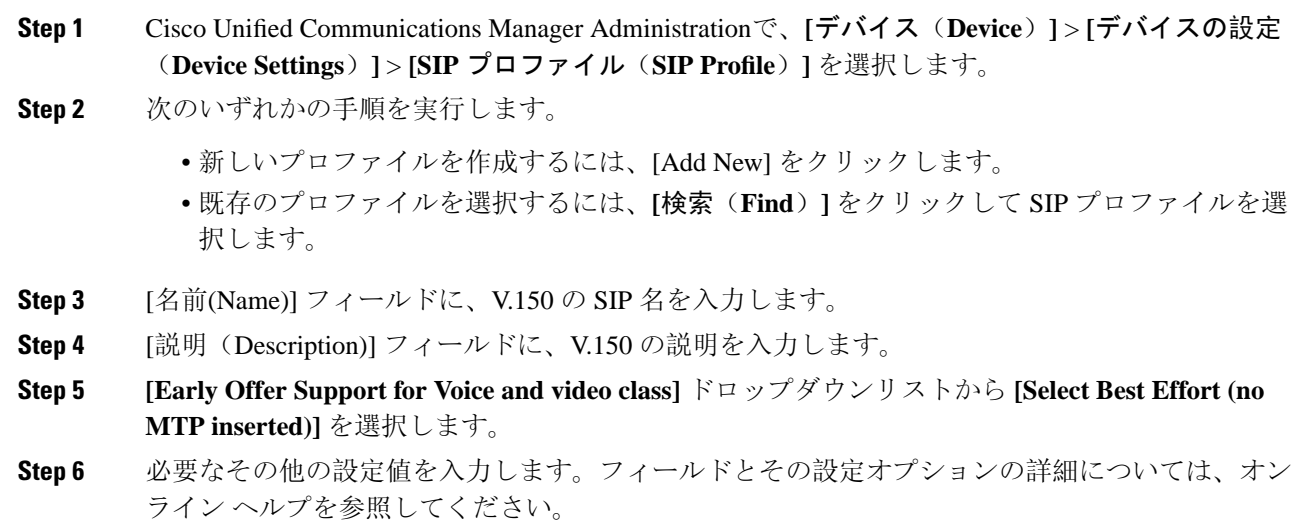

<span id="page-9-1"></span>**Step 7** [保存(Save)] をクリックします。

### クラスタ全体の **V.150** フィルタの設定

クラスタ全体での SIP V.150 SDP オファー フィルタリングのデフォルト設定には、次の手順を使 用します。

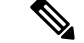

SIP トランク セキュリティ プロファイル内の [SIP V.150 SDP Offer Filtering] 値に、クラスタ全体 のサービスパラメータ設定とは異なる値を設定すると、このセキュリティプロファイル設定によ り、そのセキュリティプロファイルを使用するトランクのクラスタ全体のサービスパラメータ設 定がオーバーライドされます。 (注)

#### 手順

- **Step 1** Cisco UnifiedCommunications Manager Administrationから、**[System**(システム)**]** > **[Service Parameters** (サービスパラメータ)**]** を選択します。
- **Step 2 [**サーバ(**Server**)**]** ドロップダウン リストからアクティブなサーバを選択します。
- **Step 3 [**サービス(**Service**)**]** ドロップダウン リストから、[Cisco CallManager] を選択します。
- **Step 4** [Clusterwide Parameters ( Device- SIP)] セクションで [SIP V.150 SDP Offer Filtering] サービス パラ メータの値を設定します。
- **Step 5** ドロップダウン リストから **[SIP V.150 SDP Offer Filtering]** を選択します。
- **Step 6** 目的のフィルタリング アクションを指定します。
- **Step 7** [保存(Save)] をクリックします。

### <span id="page-10-0"></span>**SIP** トランク セキュリティ プロファイルへの **V.150** フィルタの追加

SIP トランク セキュリティ プロファイル内で V.150 フィルタを割り当てるには、次の手順を実行 します。

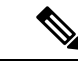

SIP トランク セキュリティ プロファイルの [SIP V.150 SDP Offer Filtering] に、クラスタ全体のサー ビスパラメータとは異なる値を設定すると、このセキュリティプロファイル設定は、そのセキュ リティプロファイルを使用するトランクのクラスタ全体のサービスパラメータ設定をオーバーラ イドします。 (注)

- **Step 1** Cisco Unified Communications Manager Administrationから、**[**システム(**System**)**]** > **[**セキュリティ プロファイル(**Security Profile**)**]** > **[SIP** トランクセキュリティプロファイル(**SIP TrunkSecurity Profile**)**]** を選択します。
- **Step 2** 次のいずれかの操作を行います。
	- 既存の SIP トランク セキュリティ プロファイルの設定を変更するには、検索条件を入力して **[**検索(**Find**)**]** をクリックし、リストから既存のプロファイルを選択します。

• 新しい SIP トランク セキュリティ プロファイルを追加するには、[新規追加(Add New)] を クリックします。

**Step 3 [SIP V.150 SDP Offer Filtering] ドロップダウン リストの値を設定します。** 

- デフォルト設定では、クラスタ全体のサービス パラメータ [SIP V.150 Outbound SDP Offer Filtering] の値が使用されます。 (注)
- **Step 4 [SIP Trunk Security Profile Configuration] ウィンドウのその他のフィールドをすべて設定します。** フィールドとその設定オプションの詳細については、オンライン ヘルプを参照してください。
- **Step 5** [保存(Save)] をクリックします。

### <span id="page-11-0"></span>**V.150** の **SIP** トランクの設定

SIP トランクの設定を行うには、次の手順に従います。

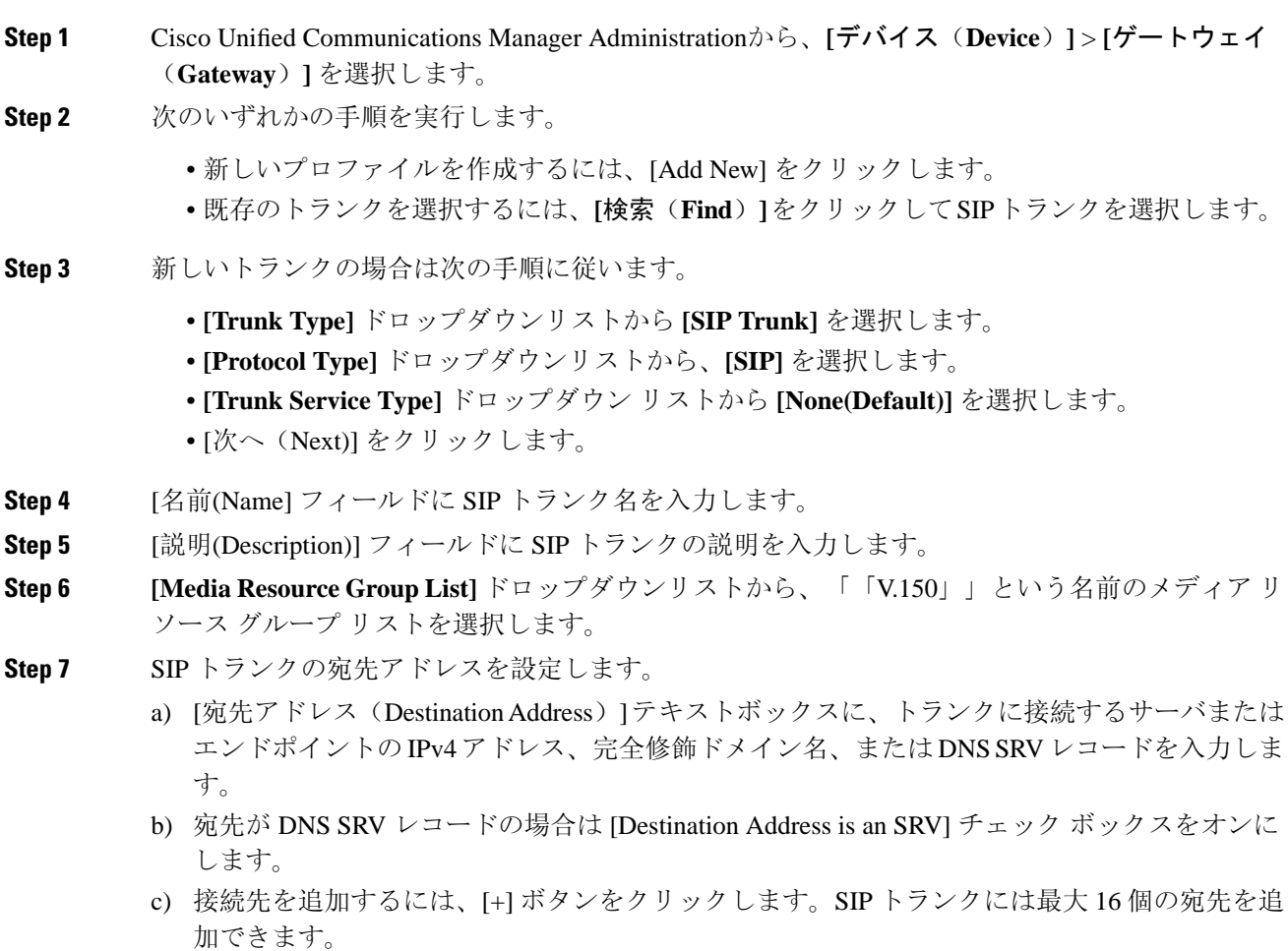

- **Step 8** [SIP Trunk Security Profile] ドロップダウンリストから、このトランクに設定した SIP トランク セ キュリティプロファイルを割り当てます。
- **Step 9** [SIP Profile] ドロップダウンリストから、[Best Effort Early Offer] 設定でセットアップした SIP プロ ファイルを割り当てます。
- **Step 10** [Media Termination Point Required] チェックボックスはオフのままにします。
- **Step 11 [Trunk Configuration] ウィンドウのその他のフィールドを設定します。フィールドとその設定オプ** ションの詳細については、オンライン ヘルプを参照してください。
- **Step 12** [保存(Save)] をクリックします。

I

I